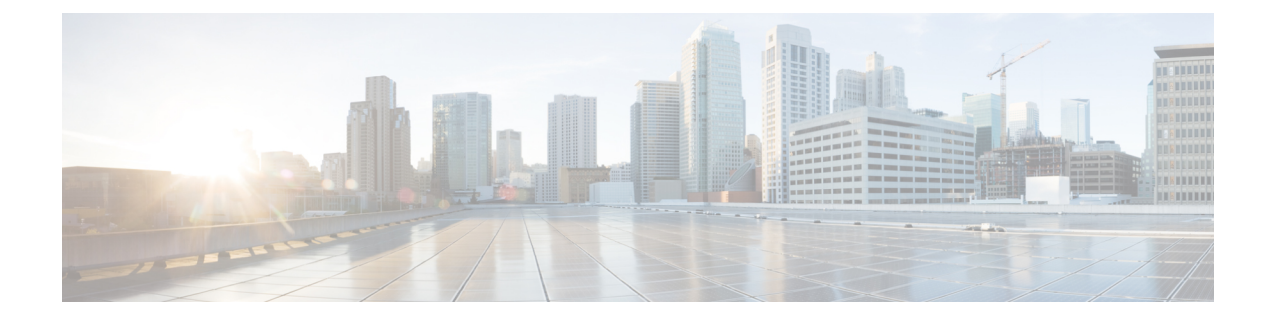

## **Upgrade to Smart Licensing**

• HCM-F 12.5 Upgrade [Guidelines,](#page-0-0) on page 1

## <span id="page-0-0"></span>**HCM-F 12.5 Upgrade Guidelines**

Provision the Smart account with client credentials that includes Client ID and Client Secret in HCM-F. This provisioning enables HCM-Fto authenticate with the Cisco Authentication Gateway with the client credentials. HCM-F gets the access token from Cisco Authentication Gateway for communicating with CSSM.

## **Procedure**

- **Step 1** Complete the seps in Initial One Time Setup in CSSM for Smart [Licensing](chcs_b_hcs-smart-licensing-guide_chapter2.pdf#nameddest=unique_16) topic.
- **Step 2** Upgrade HCM-F to  $12.5(x)$ .

For more information about upgrading HCM-F, see *Upgrade HCM-F* in *Cisco Hosted Collaboration Mediation Fulfillment Install and Configure Guide*.

Set the Transport Mode in HCM-F, navigate to **Smart Licensing** > **Transport Mode**.

**Step 3** Provision Smart Account in HCM-F.

Configure the Smart Account or Satellite local account, navigate to **Smart Licensing** > **Configure Smart Accounts**. For details, see *Cisco Hosted Collaboration Solution Smart Licensing Guide*.

Configure theSmart Account, navigate to**Smart Licensing** > **Smart Accounts**. Click **Add New**, to configure smart accounts.

For more information, see [Configure](chcs_b_hcs-smart-licensing-guide_chapter2.pdf#nameddest=unique_32) Smart Account Access.

- Once the Smart Account is configured, HCM-F synchronizes with CSSM and Satellite and retrieves all the Virtual Account detailsto HCM-Fin **Virtual AccountSummary** window (**Smart Licensing** > **Virtual Account Summary**). **Note**
- **Step 4** Upgrade the UC applications.
	- **a.** License [Conversion](chcs_b_hcs-smart-licensing-guide_chapter1.pdf#nameddest=unique_27) and Migration to Smart Licensing
	- **b.** Unassign the UC clusters from PLM before you upgrade UC clusters to 12.5(x). Navigate to **License Management** > **License Management Summary**.
- **c.** Upgrade the UC applications.
	- To upgrade Unified CM and IM and Presence to  $12.5(x)$ , see the Upgrade and [Migration](https://www.cisco.com/c/en/us/support/unified-communications/unified-communications-manager-callmanager/products-installation-guides-list.html) Guide for Cisco Unified [Communications](https://www.cisco.com/c/en/us/support/unified-communications/unified-communications-manager-callmanager/products-installation-guides-list.html) Manager and the IM and Presence Service guide
	- $\bullet$  To upgrade Cisco Unity Connection to 12.5(x), see Install, Upgrade, and Maintenance Guide for Cisco Unity [Connection](https://www.cisco.com/c/en/us/support/unified-communications/unity-connection/products-installation-guides-list.html) Guide.
	- To upgrade Cisco Emergency Responder (CER) to 12.5(x), see Cisco [Emergency](https://www.cisco.com/c/en/us/support/unified-communications/emergency-responder/products-maintenance-guides-list.html) Responder [Administration](https://www.cisco.com/c/en/us/support/unified-communications/emergency-responder/products-maintenance-guides-list.html) Guide
- **Step 5** Register the UC applications to Virtual Account.
	- **a.** Update the Cluster Application Version to 12.5(x). Navigate to **Cluster Management** > **Cluster** to verify the version. For details, see *Cisco Hosted Collaboration Mediation Fulfillment Install and Configure Guide*
		- If you are using Unified CDM, ensure the cluster application version is  $12.5(x)$ . If the version is less than 12.5(x), update the cluster application version to  $12.5(x)$ . **Note**

If you are registering to CSSM by using the proxy mode, then you must set the proxy parameters at the customer and cluster level, otherwise the registration fails. For more information about the proxy parameters at cutomer and cluster level, see *Add Customer*, and *Add Cluster* sections in *Cisco Hosted Collaboration Mediation Fulfillment Install and Configure Guide*.

**b.** Assign a cluster manually to a Virtual Account, if you have not opted for auto registration.

Assign the License Mode to HCS for a Virtual Account, navigate to **Smart Licensing** > Virtual Account **Summary**.

For details, see Assign and [Unassign](chcs_b_hcs-smart-licensing-guide_chapter2.pdf#nameddest=unique_5) a Cluster to Virtual Account.

- **Note** Ensure the licenses are present in the VA in CSSM.
- **Step 6** To check that the product instances are populated correctly and licenses are consumed, log in to Cisco Software [Central.](https://software.cisco.com/software/csws/ws/platform/home?locale=en_US&locale=en_US)